# Plastic and burgery<sup>®</sup>

# Activating your Subscription to PRS for the iPad®

A subscription to PRS includes twelve print issues per year, full online access to PRSJournal.com including archived issues, and now *exclusive access* to the iPad App!

## **l** am a subscriber to *PRS* and I have a username and password that I use to access PRSJournal.com

- $\bullet$ On your iPad home screen, open the PRS app from the icon
- You will see the message, "If you have already set up PRS for your iPad, simply tap "Sign In" above to start accessing y your issues. O r, set up you r account."
- Tap the "Sign In" button at the upper left using your username and password for PRSJournal.com
- $\bullet$ Download, View, and Archive issues in your library

## **l** am a member of ASPS and I have my ASPS member ID

- $\bullet$ On your iPad home screen, open the PRS app from the icon
- $\bullet$ You will see the message, "If you have already set up PRS for your iPad, simply tap "Sign In" above to start accessing y your issues. O r, set up you r account."
- $\bullet$ Tap the "Or, set up your account" link
- $\bullet$ On the next screen, choose: "I know my ASPS Member ID"
- $\bullet$ When you tap "I know my ASPS Member ID," you will be prompted to enter your email address and ASPS Member ID
- $\bullet$ Tap "Accep pt" on the En d User Licens se Agreement
- $\bullet$ Tap "Accept" on the End User License Agreement<br>Once you are successfully registered, you will see a confirmation screen with instructions for starting to access your *PRS* issues.

#### **l** am a subscriber to *PRS* and I have my subscriber ID (hint: your subscriber ID is found on your print mailing **label or the email confirmation you received when you subscribed)**

- $\bullet$ On your iPad home screen, open the PRS app from the icon
- $\bullet$ You will see the message, "If you have already set up PRS for your iPad, simply tap "Sign In" above to start accessing y your issues. O r, set up you r account."
- $\bullet$ Tap the "Or, set up your account" link
- $\bullet$ On the next screen, choose: I know my Subscriber ID
- $\bullet$ When you tap "I know my Subscriber ID," you will be prompted to enter your email address and subscriber ID
- $\bullet$ Tap "Accep pt" on the En d User Licens se Agreement
- $\bullet$ Tap "Accept" on the End User License Agreement<br>Once you are successfully registered, you will see a confirmation screen with instructions for starting to access your *PRS* issues.

#### **l** don't know my subscriber ID and I have not accessed the website PRSJournal.com

- $\bullet$ On your iPad home screen, open the PRS app from the icon
- $\bullet$ You will see the message, "If you have already set up PRS for your iPad, simply tap "Sign In" above to start accessing y your issues. O r, set up you r account."
- $\bullet$ Tap the "Or, set up your account" link
- $\bullet$ On the next screen, choose: I don't know my ID
- $\bullet$ When you tap "I don't know my ID," you will be prompted to enter your first and last name. A system lookup will be initiated, and if you are located as a valid member or subscriber, you will be prompted to go to the next step in registration
- $\bullet$ registration<br>Tap "Accept" on the End User License Agreement
- $\bullet$ Tap "Accept" on the End User License Agreement<br>Once you are successfully registered, you will see a confirmation screen with instructions for starting to access your *PRS* issues

**in partnership with** 

Download PRS</u> for the iPad to join your colleagues who have already chosen PRS as their professional journal of choice.

#### Happy Read ding!

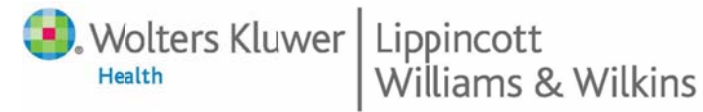

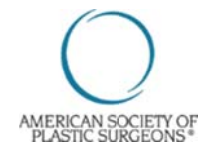